# **Instructions for Verification of Facilities Inventory**

### Table of Contents Page

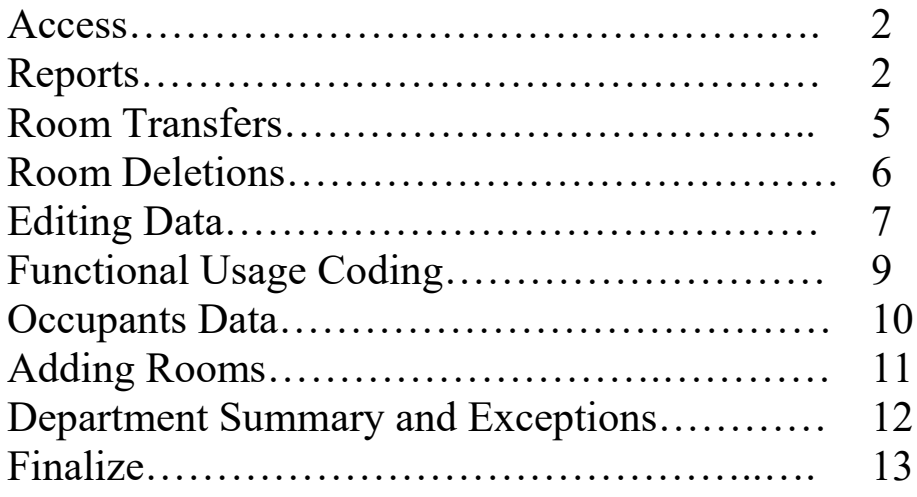

## **Instructions for Verification of Facilities Inventory**

State and Federal agencies require the University of Kentucky to conduct an annual inventory of facility and space utilization. This requires that each department or unit review its facilities inventory and update as necessary. Each department's inventory report will show the space sorted by campus, building, and room number.

Please review and update your department's inventory using the instructions provided below. All reviews must be completed by May 31<sup>st</sup>, 2020, to ensure that the University meets State and Federal reporting requirements. (College of Medicine areas must be complete by May  $15<sup>th</sup>$ .)

Any questions regarding the Facilities and Space Inventory process should be directed to Derek Hitt in Accounting and Financial Reporting Services at (859) 257-6290 or by email at dihitt3@uky.edu

#### **Instructions**

**Step 1:** You must have eBARS access in order to update your space inventory. If you do not have eBARS access, go to<https://myuk.uky.edu/zAPPS/ebars> and click on "Request Access." eBARS is used for equipment, vehicle, and facilities inventory records.

**Step 2:** Update your facilities inventory

- A. Log into eBARS at <https://myuk.uky.edu/zAPPS/ebars>
- B. Move cursor to **System**, **Select Module**, click **Space (DeptUpdate).**
- C. The person reviewing the space data may wish to print out current information for all rooms in the department to use for notations as rooms are visited. To print the information, perform the following steps:
	- 1. Click **Reports** followed by **Space Inventory Report** from the dropdown menu. A new window will open.
	- 2. Select the department to print from the dropdown list box labeled **Department**.
	- 3. Select **Department Updated Data** from the dropdown list box labeled **DataSet for Report**. This will print all rooms, functional area usage codes and occupants with all the changes that have been made. Selecting **Production Data** will print the original unchanged rooms, functional area usage codes and occupants.
	- 4. Check **Exclude Occupants** if you wish to exclude occupants from the report.
	- 5. Select **Acrobat (PDF) file** or **Excel** from the dropdown list box labeled **Export** and click **Export** to generate a document. If you wish to include occupants, you must use Acrobat (PDF). **Save Room Data to Excel** will export the data in a sortable format but does not include occupants. The **Find** feature allows the user to search for specific information on the report.
	- 6. Print the document. Close the window.
- D. Move cursor to **Space Inventory** on the top menu bar, then click **Update Space**. Select your department from the Department dropdown list.
- E. Your inventory will display a List of Rooms assigned to your department. If your department has rooms in more than one building, you may select other buildings from the Building dropdown list. If you are responsible for more than one department, you may choose another department by clicking on the down arrow and selecting from the dropdown list.
- F. To begin reviewing your rooms click **Sel** to highlight the room to be reviewed, then click on the **Detail** tab to **Edit** the information**.**

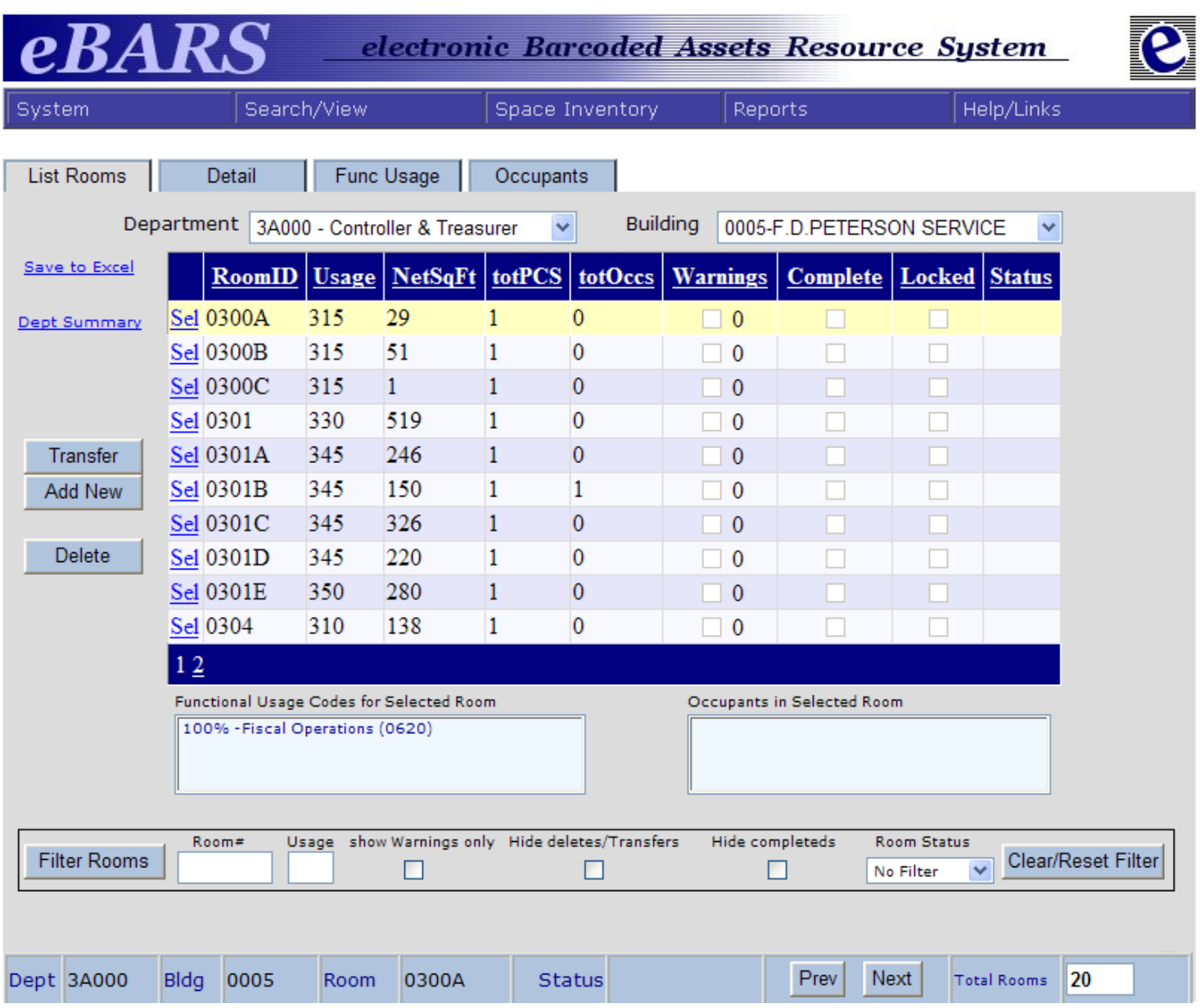

Note: **Save to Excel** on this screen will export the rooms for only this department and building.

#### 1. Click the **Detail** tab.

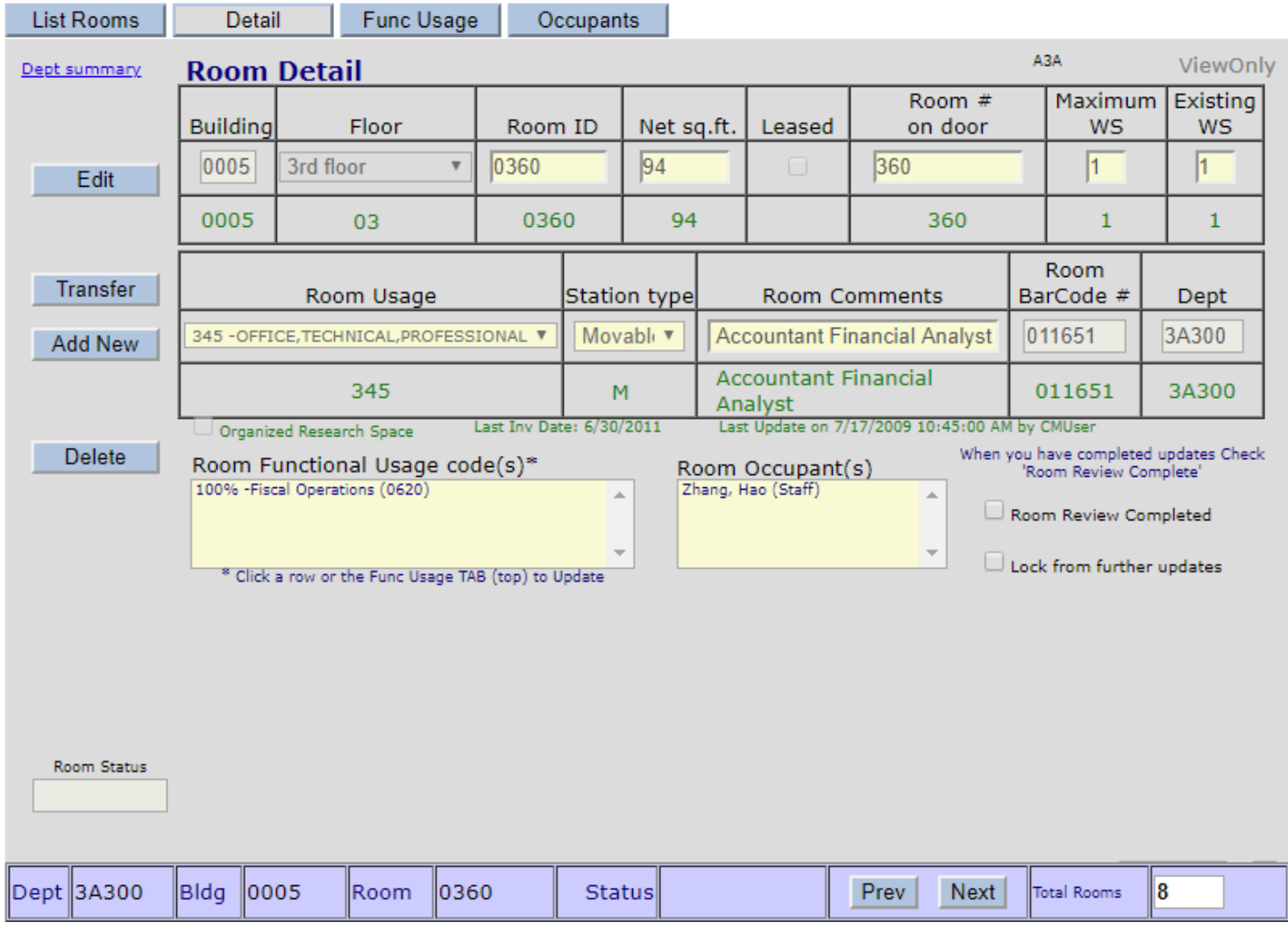

- 2. For each room on your inventory, review the following items for accuracy and make any necessary corrections in the appropriate field. Note that some fields do not allow changes.
	- **a. If a room is no longer being used by your department,** click **Transfer** to go to the **Transfer Room** window. (The **Transfer** and **Delete** buttons are shown on both the **List Rooms** and **Detail** tabs.) Choose the new department from dropdown menu, enter Comments, and then click on **Save.**  The **Comments** section is provided for an explanation of the transfer. To exit without saving, click **Cancel** to return to previous screen. DO NOT DELETE A ROOM UNLESS IT NO LONGER EXISTS.

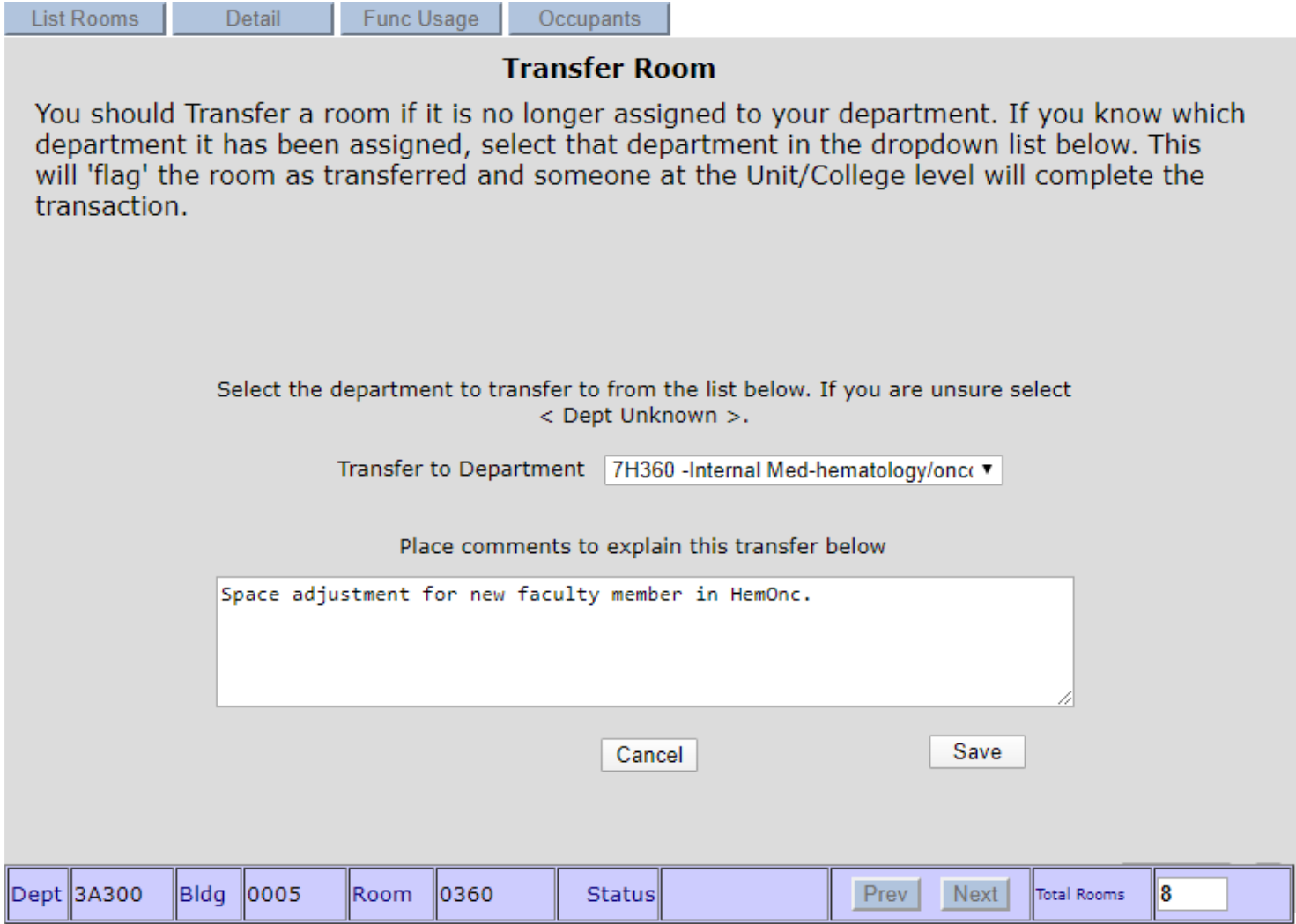

**b. If a room no longer physically exists**, click on the **Delete** button (shown on both the **List Rooms** and the **Detail** tab). Please specify why the room should be deleted to assist Capital Assets Accounting with verifying the action. Deletions made in error can be difficult to correct. Click the **Save** button to complete. Click **Cancel** to return to the previous screen without completing the transaction.

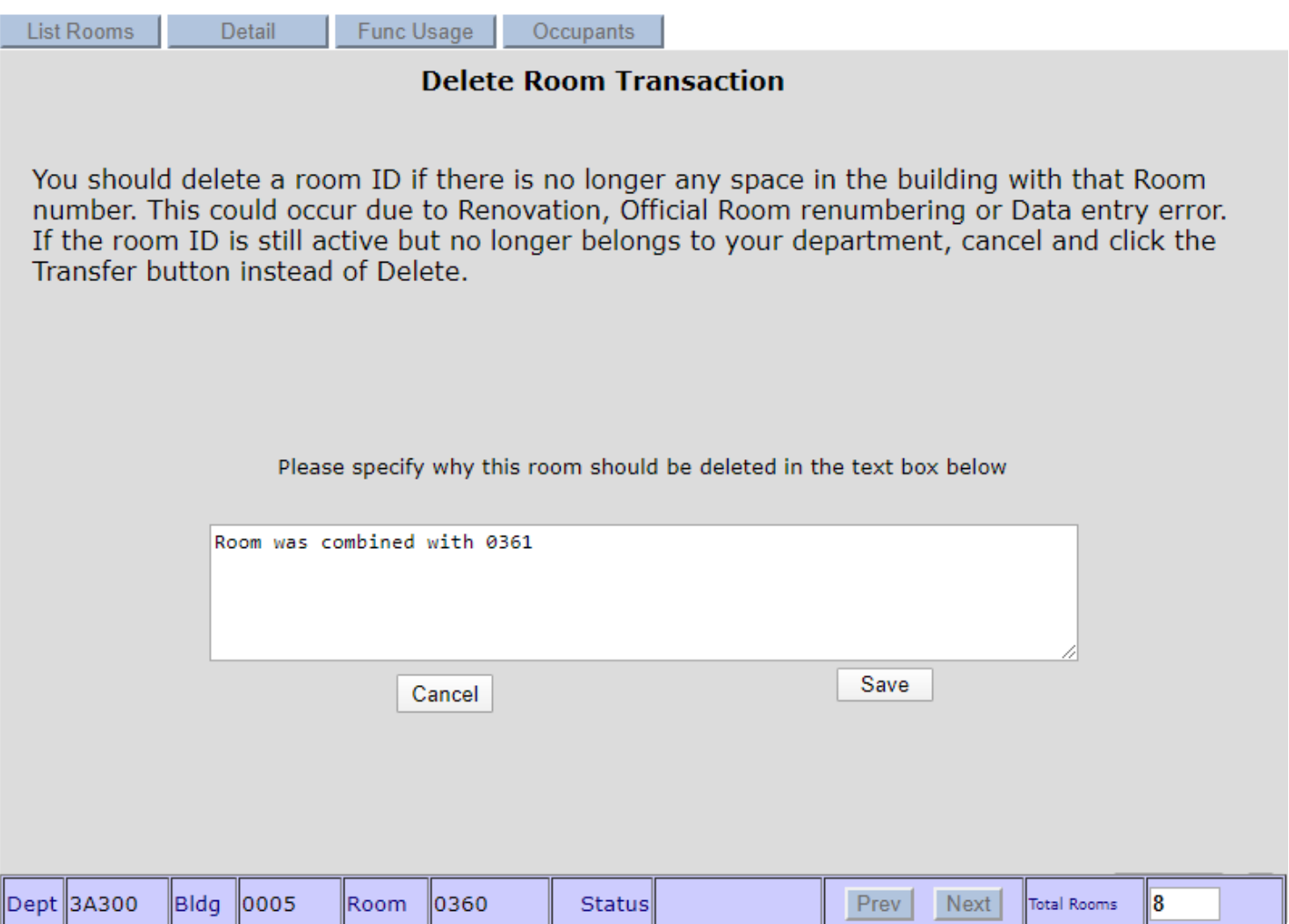

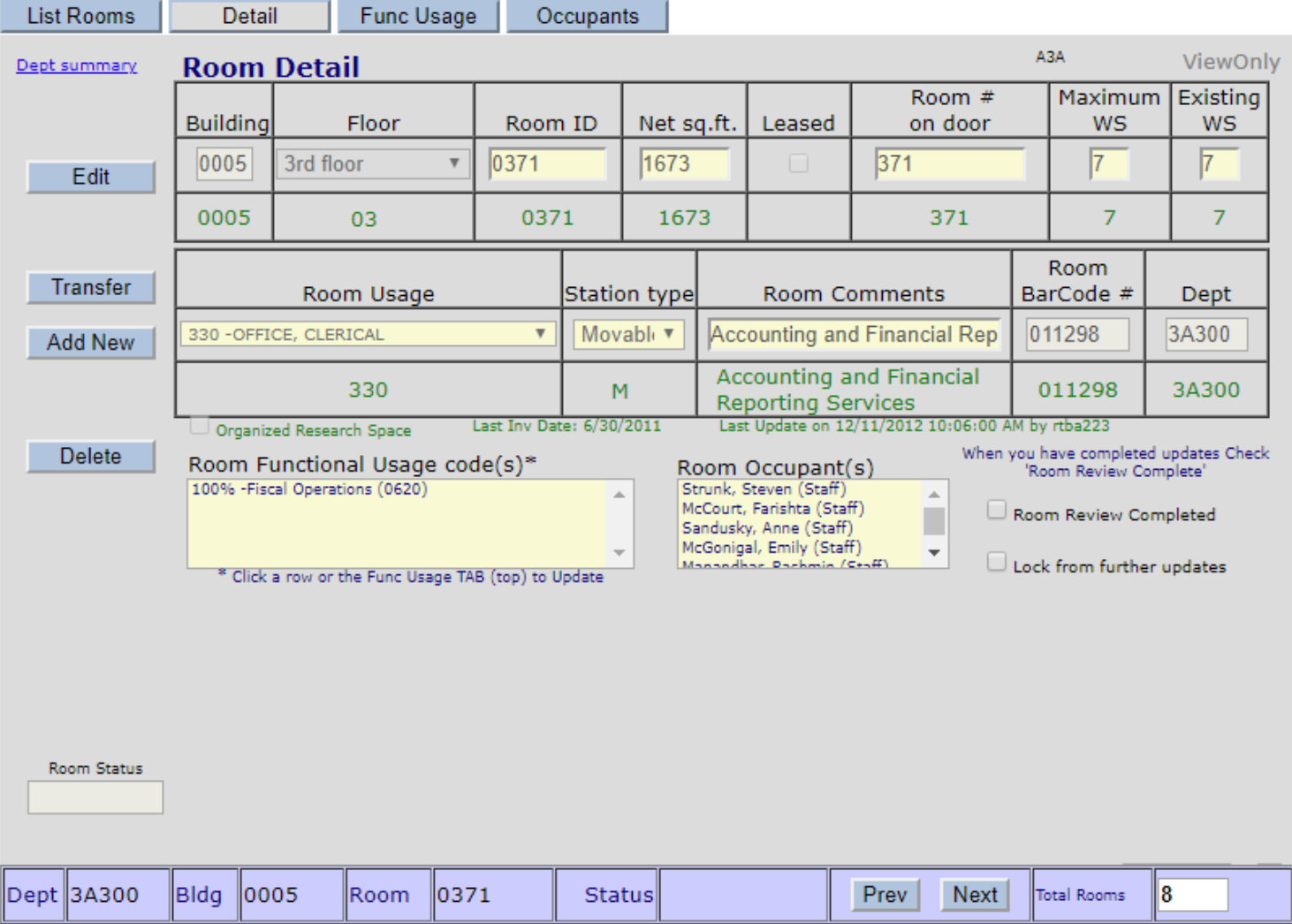

### **c.** Click **Edit** to enable changes to any highlighted fields.

- **1) Net sq.ft.** Review the net square footage (nsf) of the room. This value should be changed ONLY if the current nsf is obviously incorrect. The room nsf is maintained in AutoCAD by the Physical Plant Division (PPD). Any changes between the current value and the value you enter will be reviewed for accuracy.
- **2) Room # on Door** For each room on the inventory, enter the room number as it appears on the actual signage above, beside, or on the door. This number can consist of any alphanumeric character, totaling up to 15 characters in length, and **may or may not correspond to the room number assigned by Capital Assets Accounting**. This is NOT the bar code on the room tag. Enter the exact letters and numbers of the posted room number, followed by any room name shown. This is printed in the Classroom schedule book so that students are able to find the classroom by looking for a room sign that matches what is printed in the schedule book.
- **3) Max WS (Work Stations)** This field represents the maximum possible number of work stations that could fit into a specific room. (See definition of work stations listed below in 4).
- **4) Existing WS (Work Stations)** Review the number of existing stations in each room. A station is defined as: chairs in a classroom, desks in offices, seats in auditoriums and theaters, working areas in class labs and non-class labs, student learning/practicing stations in class lab, and chairs in conference rooms. It is not necessary to indicate the number of stations for lounges, lobby areas, and waiting rooms. Note the number of stations that are available in the room, not only occupied stations.
- **5) Room Usage Code** Review the room use code for each room. Additional room codes can be viewed by clicking the down arrow at the right of the Room Usage box. A list of room use codes and their definitions can be found on the [Capital Assets Accounting](http://www.uky.edu/ufs/sites/www.uky.edu.ufs/files/Room%20Use%20Codes%20%26%20Descriptions.pdf) web page under the Facilities Inventory heading.
- **6) Station Type** Determine whether the station type is movable or fixed, and correct if necessary.
- **7) Room Comments**  You may enter any general comment concerning the room which would be meaningful to you and other users. The field is limited to 128 characters.
- **8) Room Bar Code #** Verify the Room Barcode number on the sticker applied to the door. The barcode number on the door and the barcode number in eBARS must match to assure a correct scan during Equipment Inventory. The barcode sticker shows the Building, Room, and Barcode number. The barcode number appears on your Space Inventory Report as "BC#". Notify Derek Hitt if these do not match. *Barcode verification does not apply to areas such as public circulation areas (hallways, elevators, etc) nor does it apply to areas less than 5 net square feet, such as mechanical shafts or pipe chases.*
- **9)** When all necessary changes have been completed, click **Save** to keep updates.
- **10)** Review the fields for Room Functional Usage and Room Occupants shown below the Room Detail. If incorrect, click on the corresponding tab to update.

**11) Functional Area** - Click on the **Func Usage** tab to review functional areas for the room.

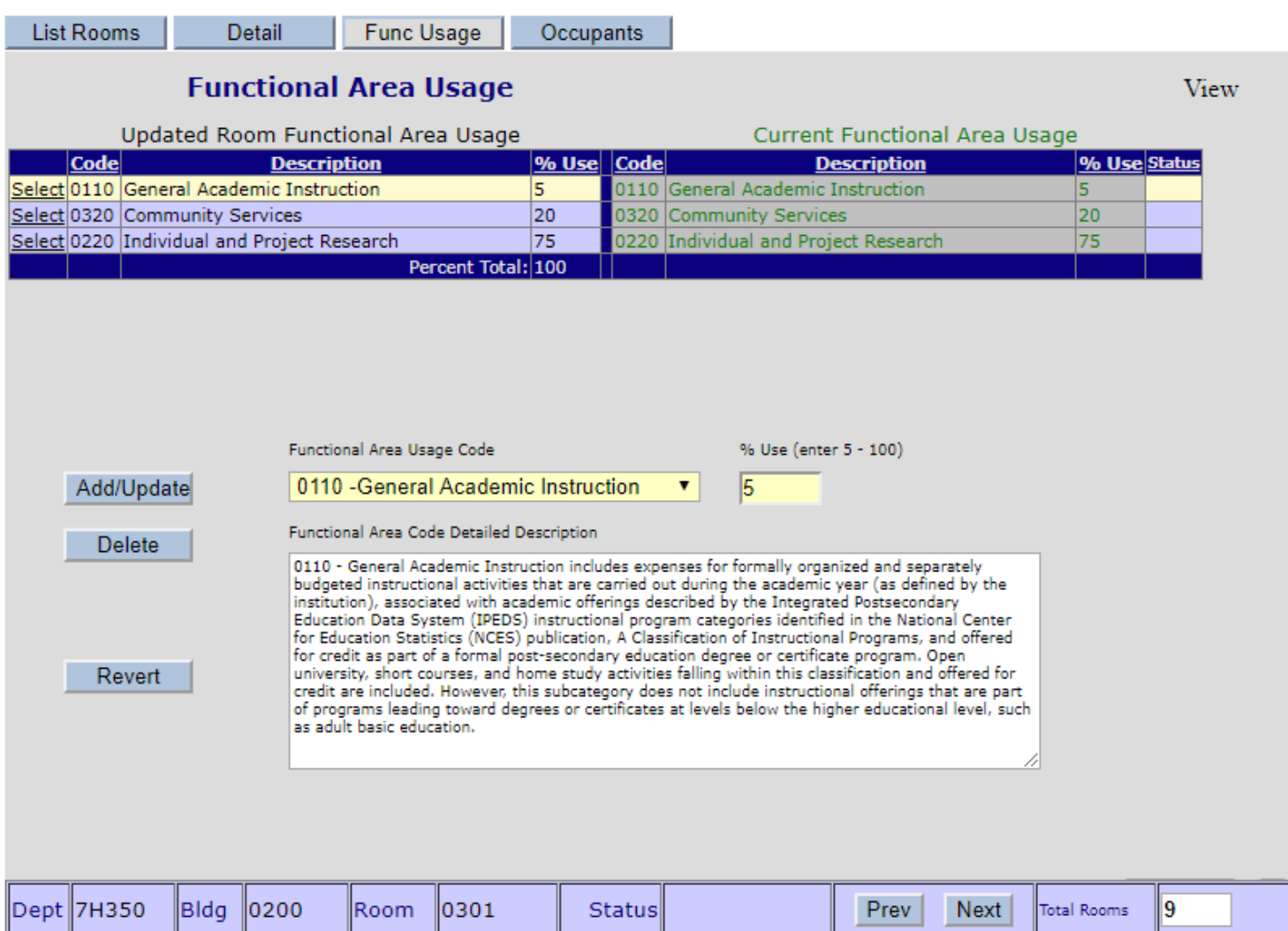

- a) Select **Add/Update** to add additional functional codes from the dropdown list, and **Delete** to remove codes. **Revert** to return to the starting point. A description of the code is provided on the dropdown menu. The functional codes can be found on the [Capital](http://www.uky.edu/ufs/sites/www.uky.edu.ufs/files/bpm/E-17-16.pdf)  [Assets Accounting](http://www.uky.edu/ufs/sites/www.uky.edu.ufs/files/bpm/E-17-16.pdf) web page.
- b) **Percentage Use** This number represents the percentage of use of the corresponding Functional Area code. Each Functional Area must have at least five percent usage (*unless approved via the 2020 F&A Survey*) and will be recorded in whole numbers. Total of all Functional Area percentages for each room must equal 100%.
- **12) Occupants** Click the **Occupants** tab to enter the room occupants.
	- a) To add employees from your department, review the **Human Resources Employee Listing** shown at the right of the screen. Select the employee you wish to add, click **Copy**, then click **Add/Update** (bottom left).
	- b) To add employees from other University departments, type the employee's last name in the **Last Name** box under **Human Resources Employee Listing** and select **Search HR**. From the list returned, highlight the employee, select **Copy**, then **Add/Update**.
	- c) To add occupants not employed by the University or who were employed after the beginning of the Facilities Inventory period, remove the number shown in the **Person ID** box, and enter the name in the **First and Last Name** boxes. eBARS will assign a dummy Person ID number. A **Comment** MUST be entered for this type occupant. (Note: The dummy Person ID is not automatically replaced when a valid Person ID is issued. The dummy ID must be Deleted and the valid ID added.)
	- d) To delete an occupant, select the name from the **Room Occupant List**, and click **Delete**.
	- e) To import the occupants from one room to another, click on **Import.** Enter the **Building Code** and **Room ID** which presently shows the occupants to be imported. Click on **OK**. All occupants will be copied to the current room and will appear under **Room Occupant List**.

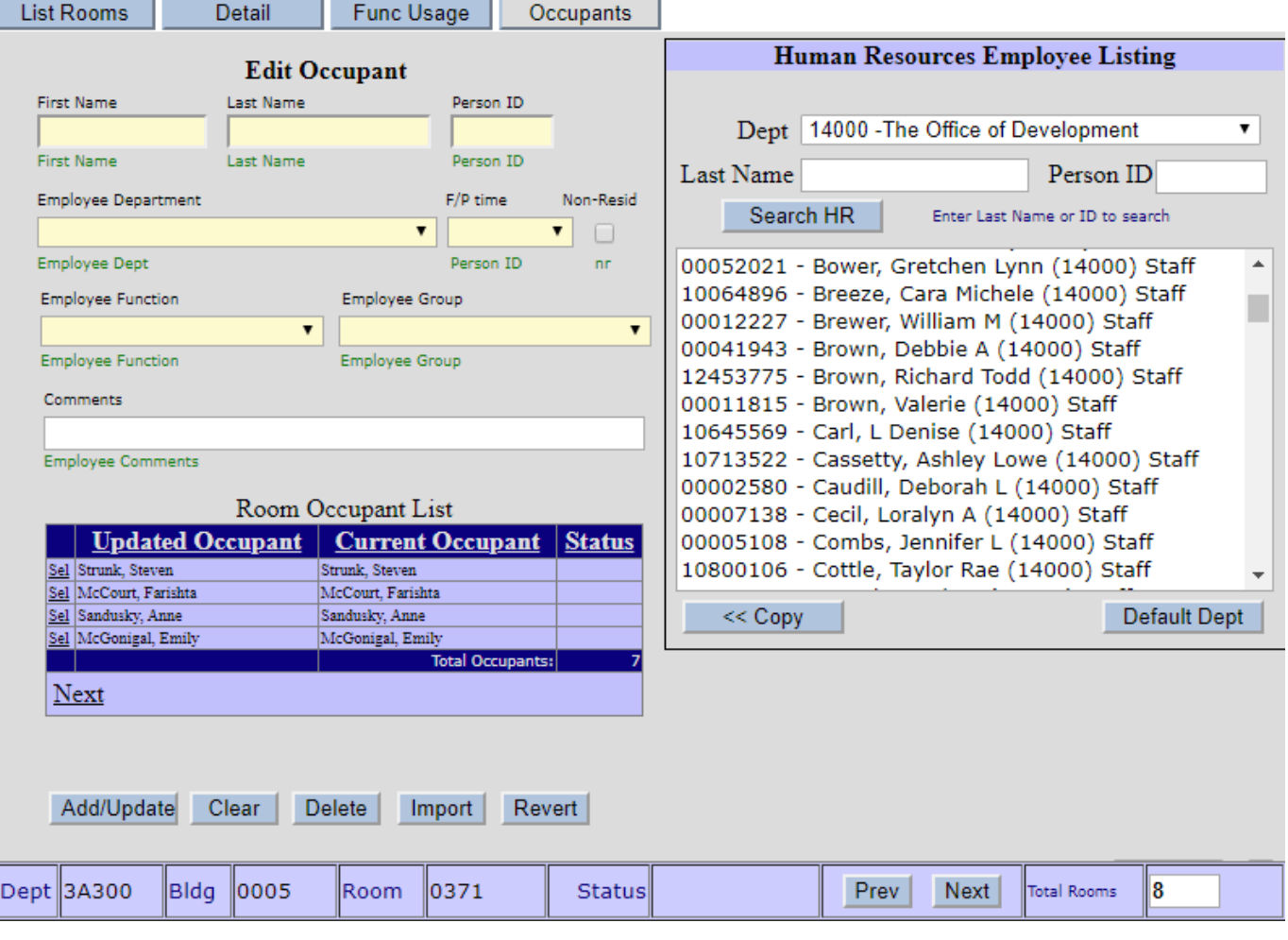

f) Click on **Revert** to undo Add/Updates or Deletes.

- **13)** When all information is reviewed and/or updated, go to the **Detail** tab, and click the **Room Review Completed** box. A check mark will appear.
- **14)** To continue reviewing rooms, click on the **List Rooms** tab and **Sel** for the desired room, or if reviewing rooms in sequence, click on **Next** at the bottom of the **Detail** page. Continue until all rooms have been reviewed and checked **Complete**.
- **15)** The **Filter Rooms** button (see bottom of screen print on page 3) will allow the user to see a specific room or selection of rooms. Enter or check the desired selection, then click on **Filter Rooms**. To show all rooms, click on **Clear/Reset Filter**.
- 3. If your department has rooms that are not shown on your inventory (most often, rooms in a leased building or building at no cost to UK), go to the **List Rooms** tab and click **Add New**. The **New Room Entry Form** will open. Complete the **New Room Entry Form** and **Save**. Return to **List Rooms**. The new room will show "Added" in the Status column. Select the room and click on the **Func Usage** tab to add the Functional Code/Codes. Add any occupants under the **Occupants** tab. Check **Complete** on **Detail** tab.

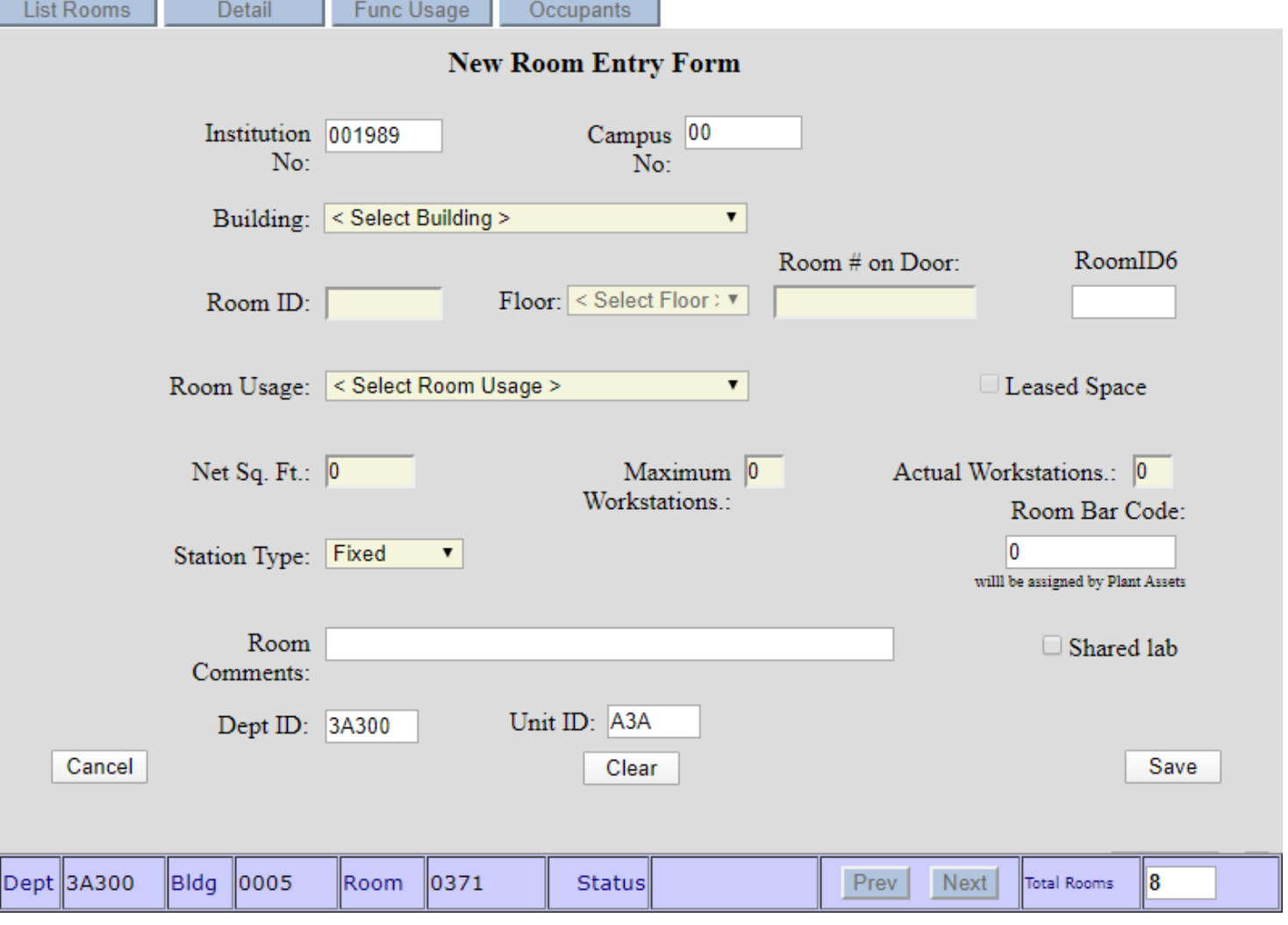

**Step 3:** When all rooms for the department have been updated, click on **Dept Summary** located to the left on the **List Rooms** or **Detail** screen.

A. If **Exceptions** are shown under **Room Exception List**, they must be corrected. Select each room with exceptions and correct the error described. Some errors may be **Data Integrity Warnings**. Explanations of these warnings can be found in the **Space Inventory FAQ's** shown under **Space Inventory News and Information** on the Welcome page for Space Inventory in eBARS or at [http://dib.uky.edu/ufs/sites/www.uky.edu.ufs/files/Facilities%20Space%20Inventory%20FAQ.pdf.](http://dib.uky.edu/ufs/sites/www.uky.edu.ufs/files/Facilities%20Space%20Inventory%20FAQ.pdf)

Department level Space Summary

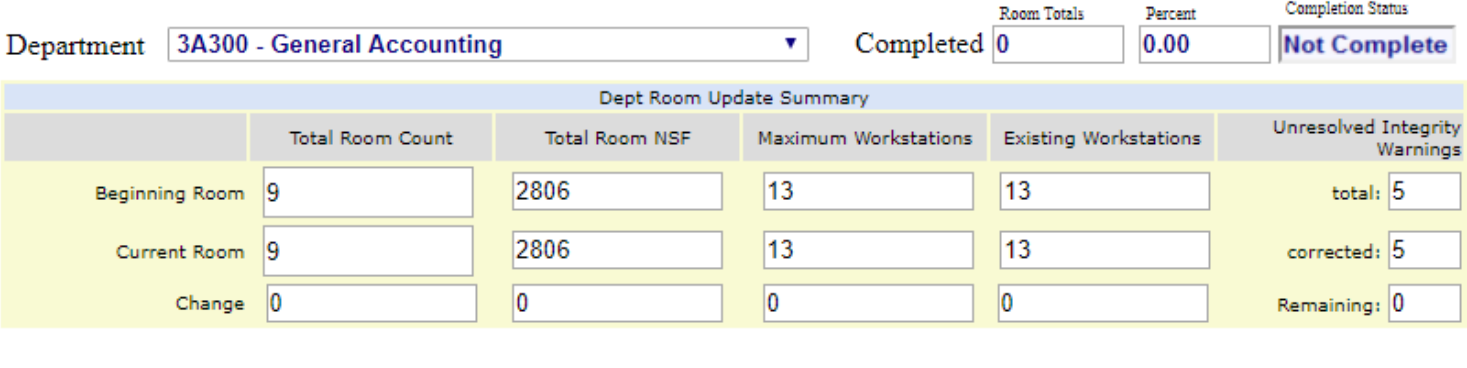

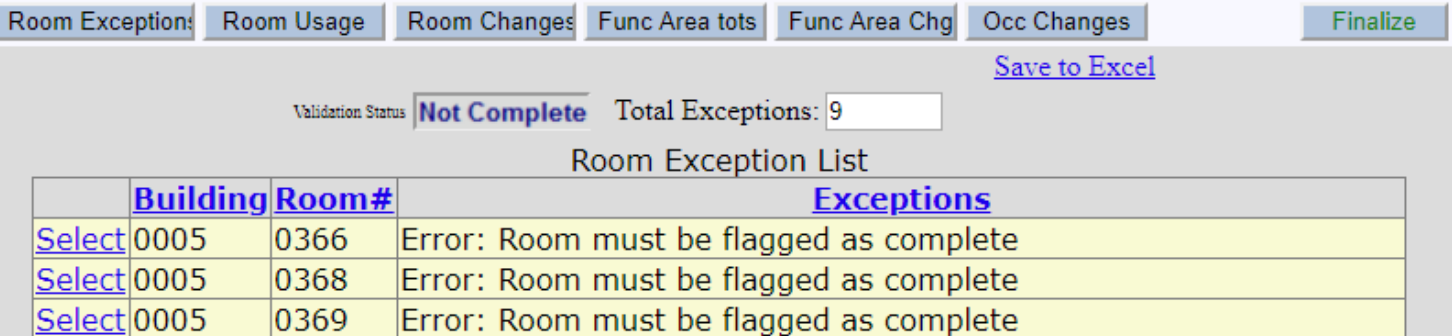

B. When all exceptions have been cleared, **Validity Check Messages** will show **No Errors found**. Click on the **Finalize** button. **Completion Status** will show **Complete** with a green background, and **Validation Status** will show **Successful,** also with a green background. The tabs on the middle of the page show summary data of the Room Usage and Functional Codes for the department.

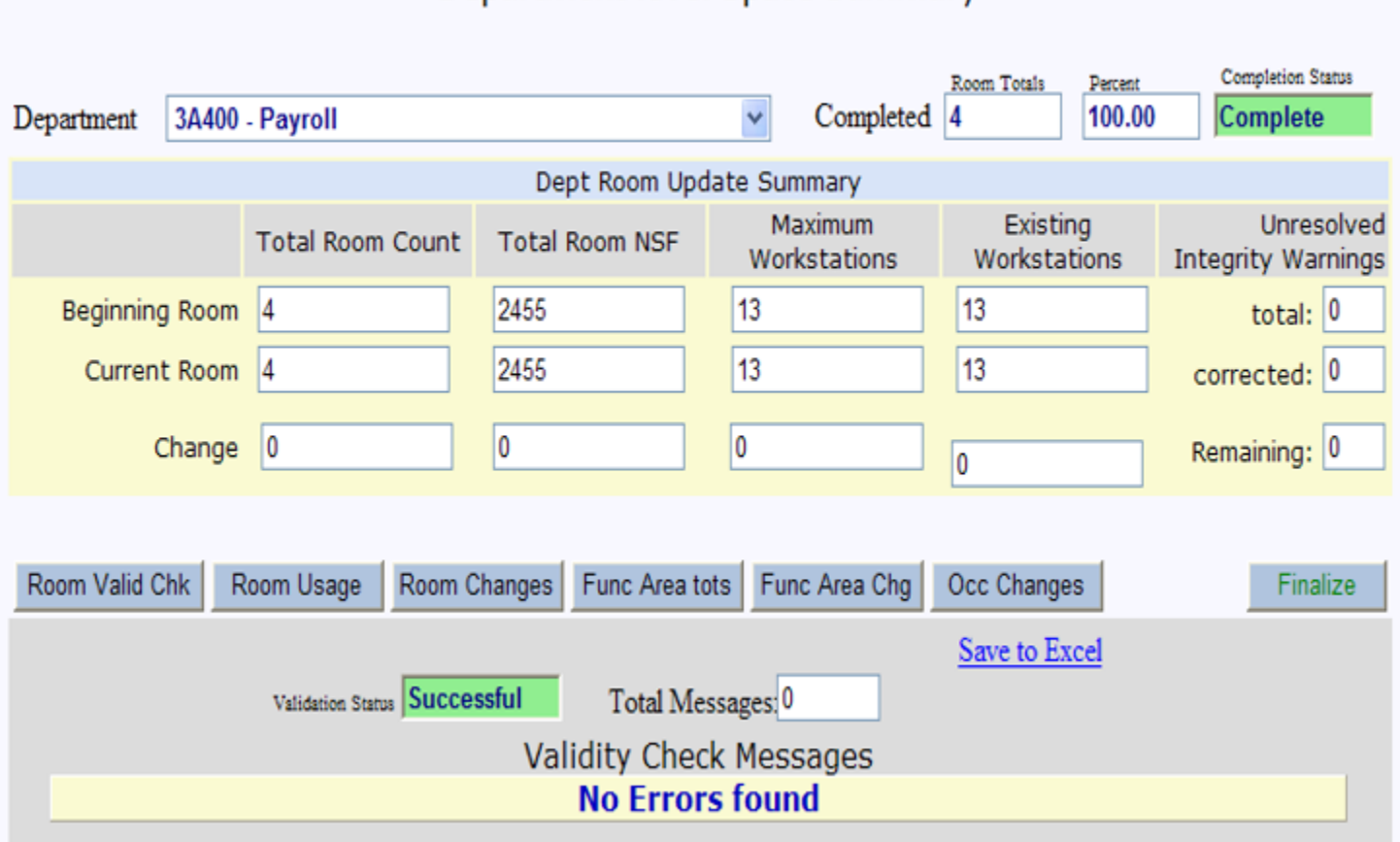

### Department level Space Summary